# <span id="page-0-0"></span>**HomeLink Universal Transceiver**

7. Repeat these steps to train the other two Homel ink buttons to operate any other compatible remotely controlled devices around your home (lighting, automatic gate, security system, etc.).

### **Training With a Rolling Code System**

For security purposes, newer garage door opening systems use a ''rolling'' or variable code. Information from the remote control and the garage door opener are needed before HomeLink can operate the garage door opener.

The "Training HomeLink" procedure trains HomeLink to the proper garage door opener code. The following procedure synchronizes HomeLink to the garage door opener so it sends and receives the correct codes.

- Make sure you have properly 1. completed the ''training HomeLink'' procedure.
- 2. Find the "training" button on your garage door opener unit. The location will vary, depending on the manufacturer.

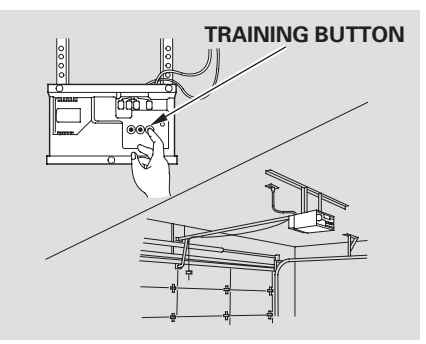

3. Press the training button on the garage door opener unit until the indicator next to the button comes on, then release it. The indicator may blink, or come on and stay on. You then have about 30 seconds to complete the following steps.

- 4. Press and hold the button programmed during the ''Training HomeLink'' procedure for 3 to 4 seconds.
- 5. Press and hold the HomeLink button again for 3 to 4 seconds. This should turn off the training indicator on the garage door opener unit. (Some systems may require you to press the button up to three times.)
- 6. Press the programmed HomeLink button again. It should operate the

#### **Erasing Codes**

To erase the codes stored in all three buttons, press and hold the front and rear buttons until the red indicator begins to flash, then release the buttons.

You should erase all three codes before selling the vehicle.

#### **Retraining a Button**

If you want to retrain a programmed button for new device, you do not have to erase all button memory. You can replace the existing memory code using this procedure:

- 1. Press and hold the HomeLink button to be trained until the HomeLink indicator begins to flash slowly.
	- If a rolling code transmitter was previously programmed, the indicator will flash rapidly for 2 seconds, and then stay on for about 23 seconds.
- If a standard transmitter was programmed, the indicator will stay on for about 25 seconds.
- 2. Once the HomeLink indicator begins to flash slowly, continue to hold the HomeLink button, and follow steps 3 thru 6 under ''Training HomeLink'' (see page ). [205](#page-7-0)

#### **Customer Assistance**

If you have problems with training the HomeLink Universal Transceiver, or would like information on home products that can be operated by the transmitter, call (800) 355-3515. On the Internet, go to www.homelink. com.

As required by the FCC: This device complies with Part 15 of the FCC rules. Operation is subject to the following two conditions: (1) This device may not cause harmful interference, and (2) this device must accept any interference received, including interference that may cause undesired operation.

Changes or modifications not expressly approved by the party responsible for compliance could void the user's authority to operate the equipment.

This device complies with Industry Canada Standard RSS-210. Operation is subject to the following two conditions: (1) this device may not cause interference, and (2) this device must accept any interference that may cause undesired operation of the device.

▼

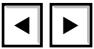

## **AcuraLink**

AcuraLink enhances your ownership experience by providing a direct communication link between your vehicle and the Acura Server. Working through the XM radio satellite, AcuraLink works in conjunction with the navigation system, HandsFreeLink (HFL), and audio system in your vehicle. It displays and receives several kinds of messages, including:

- Operating tips and information on your vehicle's features.
- Important recall and safety information.
- Maintenance information to keep your vehicle in top condition.
- Diagnostic information to provide information about any problems with your vehicle.

### **Interface Dial**

Most AcuraLink functions are controlled by the interface dial. The interface dial has two parts, a knob and a selector.

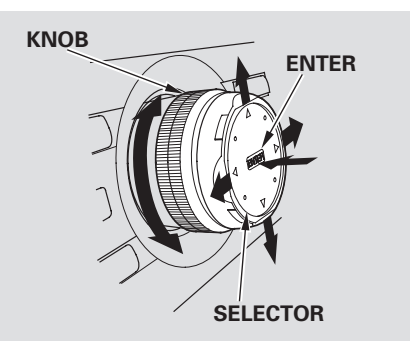

The knob turns left and right. Use it to make selections or adjustments to a list or menu on the screen.

The selector can be pushed left, right, up, down, and in. Use the selector to scroll through lists, to select menus, and to highlight menu items. When you make a selection, push the center of the selector (ENTER) to go to that selection.

### **Reading Messages**

If you have a new message, an envelope icon appears in the top right corner of the navigation screen.

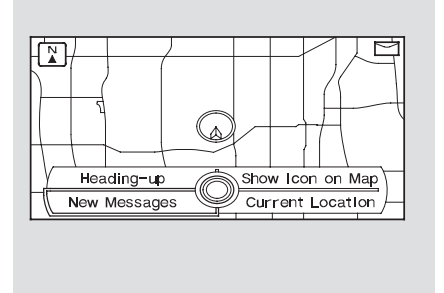

To open a message:

• Press ENTER on the interface selector, then select New Message from the navigation system map menu. If there is more than one new message, you will see a list of message titles.

• Select Message to display the Select a message category screen. Then, select ALL MESSAGES.

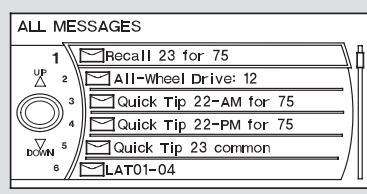

Scroll up or down, and select the message you want to read by pressing ENTER on the interface selector.

To view previously read messages, press the INFO button, then select MESSAGES.

Unread messages have a closed envelope icon next to them. The icon disappears when it has already been read.

**NOTE:** Only diagnostic info messages appear while driving. They indicate if your vehicle has a problem that may need immediate attention (see page 215 ).

After purchasing your vehicle, messages may not appear immediately.

Your dealer has to register the vehicle identification before you can receive messages. This can take several days to process.

# <span id="page-4-0"></span>**AcuraLink**

**NOTE:** Diagnostic info and recall/  $\blacksquare$  **NOTE:** campaign messages can only be deleted by your dealer.

To delete a single message:

- Press the INFO button to bring up the Information screen.
- Scroll to the Messages option, then select it by pressing ENTER on the interface selector.
- Use the interface knob to scroll up or down to the message title you want to delete, and select it by pressing ENTER on the interface selector.
- Scroll to Delete with the interface knob, and select it by pressing ENTER on the interface selector.

**NOTE:** The Delete All Messages command only works for quick tip and maintenance minder messages. Other messages must be deleted individually. **Deleting Messages** To delete all messages: **Message Options** 

- Press the SETUP button to view the setup screen.
- Select MORE by pushing the interface selector to the right.
- Use the interface knob to scroll to the AcuraLink/Messages button, and select it by pressing ENTER on the interface selector.
- Scroll to the Delete Messages option, and select it by pressing ENTER on the interface selector.
- Scroll to the category with the messages you want to delete, and select the category by pressing ENTER on the interface selector.

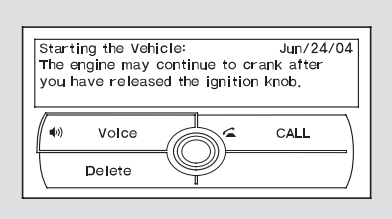

When you open a message, you can read a summary of it, and then choose one of several options. If an option is not available for a message, that button will not be highlighted.

- Select this button to delete the current message.

**Voice**  $-$  Select this button to hear a voice read the entire message. This gives you more information than the screen can display at one time. When you select the Voice button, it changes to a Stop Reading button. Select the button again to stop the voice.

**Call**  $-$  Select this button to call a phone number embedded in the message. When you select **Call**, the HandsFreeLink (HFL) dials the number for you. To make a call, your Bluetooth compatible phone must be paired to your vehicle's HandsFreeLink (see page 235).

### - **Find Nearest Acura Dealer**

Select this button to find the nearest Acura dealer using the navigation system.

**Delete** – Select this button to **Call Your Acura Dealer** – Select **Nessage Preferences** this button to call the Acura dealer you purchased your vehicle from. AcuraLink also directs you to this dealer so you can schedule a maintenance appointment or receive information about a message. If you visit another dealer for service two times within a 14-month period, AcuraLink will reset to call that dealer.

> **More Info**  $-$  Select this button to get more information about the current diagnostic message. To use this option, your cell phone must be linked to the HFL and have a compatible data service available. Access the Owner Link website to find out which data services are currently compatible with AcuraLink.

To set your AcuraLink preferences (the types of messages you want to receive, if any), visit the Owner Link website at www.owners.acura.com, and choose what you would like to receive. If you do not have internet access, call Acura Client Services at (800) 382-2238; they can set your message preferences for you.